# Инструкция по монтажу и сервисному обслуживанию

**для специалистов**

## **Vitocom 100 Тип LAN1**

Телекоммуникационный интерфейс для дистанционного управления и контроля отопительных установок через Интернет, для следующих пользовательских интерфейсов:

- Vitotrol App
- Vitodata 100 (www.vitodata100.com)

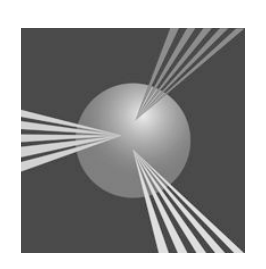

**VIE**SMANN

## **Удзто оо мперо**бласти действия инструкции *см. на последней странице.*

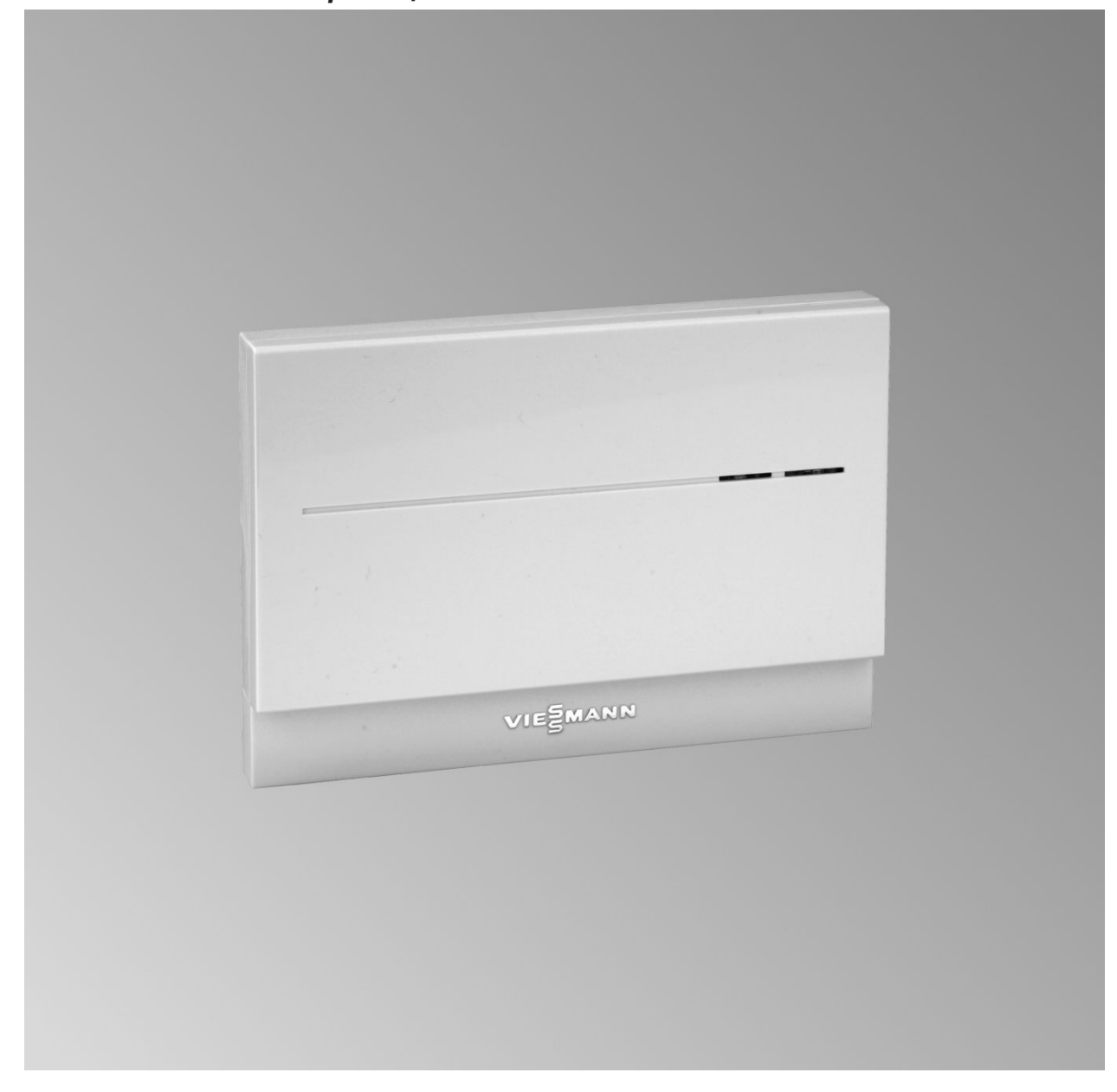

## **Указания по технике безопасности**

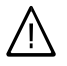

Во избежание опасных ситуаций, физического и материального ущерба просим строго придерживаться данных указаний по технике безопасности.

#### **Указания по технике безопасности**

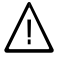

#### **Опасность**

Этот знак предупреждает об опасности причинения физического ущерба.

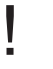

#### **Внимание**

Этот знак предупреждает об опасности материального ущерба и вредных воздействий на окружающую среду.

#### *Указание*

*Сведения, которым предшествует слово "Указание", содержат дополнительную информацию.*

### **Целевая группа**

Данная инструкция предназначена исключительно для аттестованных специалистов.

- Работы на газовом оборудовании разрешается выполнять только специалистам по монтажу, имеющим на это допуск ответственного предприятия по газоснабжению.
- Электротехнические работы разрешается выполнять только специалистам-электрикам, аттестованным на выполнение этих работ.
- **Первичный ввод в эксплуатацию** должен осуществляться изготовителем установки или аттестованным им специализированным предприятием.

#### **Предписания**

При проведении работ должны соблюдаться

- законодательные предписания по охране труда,
- законодательные предписания по охране окружающей среды,
- требования организаций по страхованию от несчастных случаев на производстве,
- соответствующие правила техники безопасности по DIN, EN, ГОСТ, ПБ и ПТБ

### **Указания по технике безопасности** (продолжение)

### **При запахе газа**

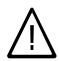

### **Опасность**

При утечке газа возможны взрывы, следствием которых могут явиться тяжелейшие травмы.

- Не курить! Не допускать открытого огня и искрообразования. Категорически запрещается пользоваться выключателями освещения и электроприборов.
- Закрыть запорный газовый кран.
- Открыть окна и двери.
- **Вывести людей из опасной** зоны.
- Находясь вне здания, известить уполномоченное специализированное предприятие по газо- и электроснабжению.
- Находясь в безопасном месте (вне здания), отключить электропитание здания.

### **При запахе продуктов сгорания**

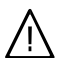

### **Опасность**

Продукты сгорания могут стать причиной опасных для жизни отравлений.

- Вывести отопительную установку из эксплуатации.
- Проветрить помещение, в котором находится установка.
- Закрыть двери в жилые помещения.

#### **Работы на установке**

- При использовании газового топлива закрыть запорный газовый кран и защитить его от случайного открытия.
- Выключить электропитание установки (например, посредством отдельного предохранителя или главным выключателем) и проконтролировать отсутствие напряжения.
- Принять меры по предотвращению повторного включения установки.

#### **Внимание**

!

!

Под действием электростатических разрядов возможно повреждение электронных элементов.

Перед выполнением работ прикоснуться к заземленным предметам, например, к отопительным или водопроводным трубам для отвода электростатического заряда.

### **Ремонтные работы**

#### **Внимание**

Ремонт элементов, выполняющих защитную функцию, не допускается по соображениям эксплуатационной безопасности установки.

Дефектные элементы должны быть заменены оригинальными деталями фирмы Viessmann.

### **Указания по технике безопасности** (продолжение)

**Дополнительные элементы, запасные и быстроизнашивающиеся детали**

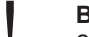

#### **Внимание**

Запасные и быстроизнашивающиеся детали, не прошедшие испытание вместе с установкой, могут ухудшить эксплуатационные характеристики. Монтаж не имеющих допуска элементов, а также неразрешенные изменения и переоборудования могут отрицательным образом повлиять на безопасность установки и привести к потере гарантийных прав.

При замене использовать исключительно оригинальные детали фирмы Viessmann или запасные детали, разрешенные к применению фирмой Viessmann.

## **Оглавление**

### **Инструкция по монтажу**

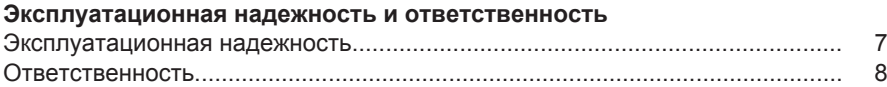

### **Подготовка к монтажу**

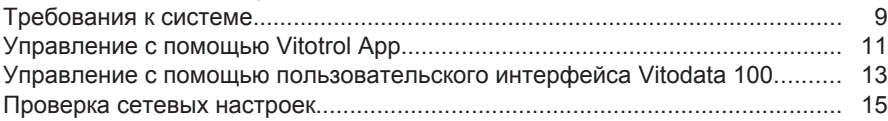

### **Последовательность монтажа**

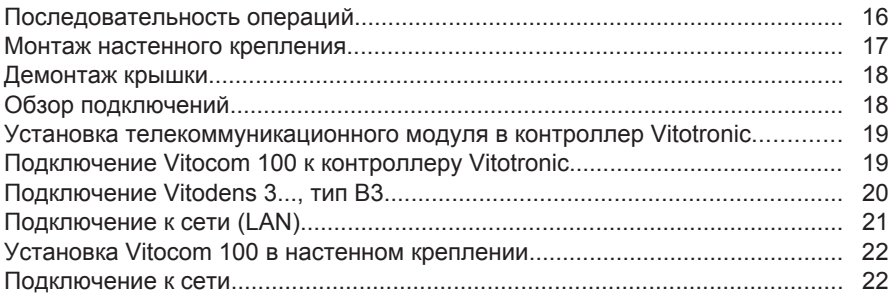

## **Инструкция по сервисному обслуживанию**

### **Ввод в эксплуатацию**

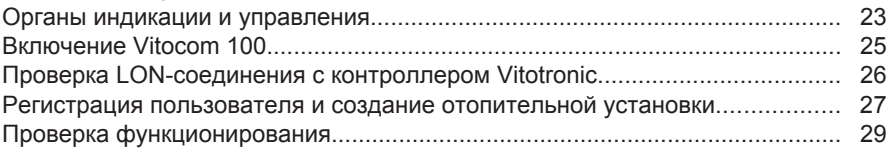

### **Сервисные функции**

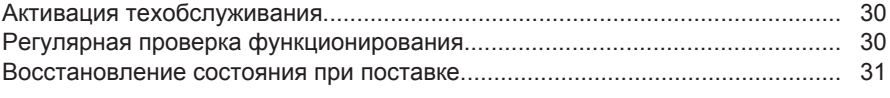

## **Устранение неисправностей**

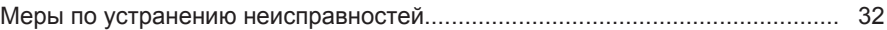

### **Спецификации деталей**

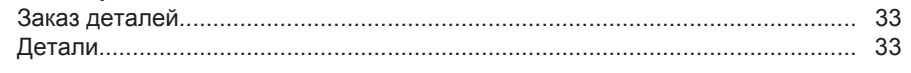

### Оглавление

**Оглавление** (продолжение)

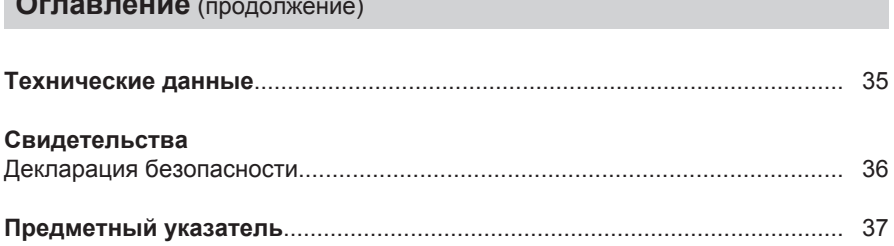

### <span id="page-6-0"></span>**Эксплуатационная надежность**

### **Внимание**

!<br>!

Vitocom 100 устанавливает связь через Интернет между подключенным контроллером Vitotronic и пользовательским интерфейсом, например, Vitodata 100 или Vitotrol App. Детальная техническая информация о функциях управления и передаваемых сообщениях содержатся в инструкциях по монтажу и сервисному обслуживанию контроллера Vitotronic или теплогенератора.

### *Указание*

*В зависимости от пользовательского интерфейса набор функций Vitocom 100 будет отличаться.*

Соответствующий набор функций предоставляется только при соблюдении следующих условий:

- Контроллеры Vitotronic **и** Vitocom 100 должны быть надлежащим образом подключены и иметь правильную конфигурацию.
- Система Vitocom 100 связывается с Интернетом через DSL-маршрутизатор.
- Доступ к сети Интернет должен быть обеспечен постоянно.
- Была выполнена регистрация пользователя (см. стр. [27](#page-26-0)).
- Для передачи сообщений через Vitodata 100 необходима правильная настройка целевых устройств передачи данных на сервере Vitodata.
- Чтобы обеспечить передачу данных также в случае сбоя электропитания мы рекомендуем выполнить подключение Vitocom 100 и DSLмаршрутизатора к электросети с использованием источника бесперебойного питания.

### *Указание*

- *■ Необходимо регулярно контролировать отопительную установку и работоспособность каналов передачи данных.*
- *■ Для повышения эксплуатационной надежности отопительной установки мы рекомендуем принять дополнительные меры, например, по защите установки от замерзания или по контролю утечек воды.*

## <span id="page-7-0"></span>**Ответственность**

Фирма Viessmann не несет ответственности за упущенную прибыль или недостигнутую экономию, а также за другой опосредованный или непосредственный косвенный ущерб, ставший причиной использования Vitocom 100, Интернет-сервиса Vitodata или программного обеспечения, а также за ущерб в результате неправильного использования. Действуют Общие условия продаж фирмы Viessmann, содержащиеся в действующем прайс-листе фирмы Viessmann.

Услуги SMS-сообщений и электронной почты являются сервисами сетевых операторов, за которые фирма Viessmann ответственности не несет. Поэтому действуют условия сделок соответствующих сетевых операторов.

## <span id="page-8-0"></span>**Требования к системе**

## **Отопительная установка**

- Устройство Vitocom 100, тип LAN1, применимо для однокотловых установок с контроллером Vitotronic с или без подключаемых отопительных отопительных контуров.
- Максимальное количество устройств (абонентов LON), состоящих из контроллеров котлового и отопительного контуров, равно 30.

### **Поддерживаемые теплогенераторы**

Актуальный список поддерживаемых теплогенераторов приведен в интерактивной справочной системе Vitodata 100 ( www.vitodata100.com).

## **IP-сеть**

- DSL-маршрутизатор со свободным разъемом LAN (предоставляется заказчиком).
- Постоянное подключение к сети Интернет с "безлимитным тарифом" (**независимо** от времени и объема переданных данных), т.е. устройство Vitocom 100 постоянно поддерживает связь с сервером Vitodata.
- Динамическая IP-адресация (DHCP) в сети (LAN), заказчик должен поручить проверку специалистам **до** ввода в эксплуатацию, при необходимости выполнить корректировку.
- Установить параметры маршрутизации и безопасности в IP-сети (LAN) таким образом, чтобы порт 80 и порт 443 были разблокированы для исходящих сигналов; заказчик должен поручить проверку специалистам **до** ввода в эксплуатацию, при необходимости выполнить корректировку.

### <span id="page-9-0"></span>**Требования к системе** (продолжение)

#### *Указание*

*В режиме эксплуатации устройство Vitocom 100 устанавливает безопасное Интернет-соединение с сервером Vitodata. Соединение устройства Vitocom 100 с другими серверами является невозможным.*

#### **Учетная запись пользователя на сервере Vitodata**

Для эксплуатации устройства Vitocom 100 на сервере Vitodata необходимо наличие учетной записи пользователя, такие же требования предъявляются к использованию Vitotrol App. Соответствующая регистрация осуществляется или через пользовательский интерфейс Vitodata 100 или через Vitotrol App (см. стр. [27](#page-26-0)).

### **Терминал для Vitotrol App**

Рекомендуемый мобильный терминал (операционная система - см. App Store):

- iPhone 4 и iPhone 4S
- iPad и iPad2
- iPod Touch с дисплеем Retina

#### **Терминал для пользовательского интерфейса Vitodata 100**

ПК со следующим оснащением:

- Пользовательский интерфейс Windows XP, Windows Vista, Windows 7
- Веб-браузер Microsoft Internet Explorer, версия 8.0 или Mozilla Firefox, версия 3.0
- Активное соединение с Интернетом

#### **Целевые устройства передачи данных**

- Оконечное устройство (например, ПК) для получения электронной почты.
- Мобильный телефон для получения сообщений SMS (только с Интернет-сервисом "Управление неисправностями Vitodata 100").
- Факс-аппарат для получения факсимильных сообщений (только с Интернет-сервисом "Управление неисправностями Vitodata 100").

## <span id="page-10-0"></span>**Управление с помощью Vitotrol App**

Для дистанционного управления отопительными установками Viessmann с помощью контроллеров Vitotronic через IP-сети.

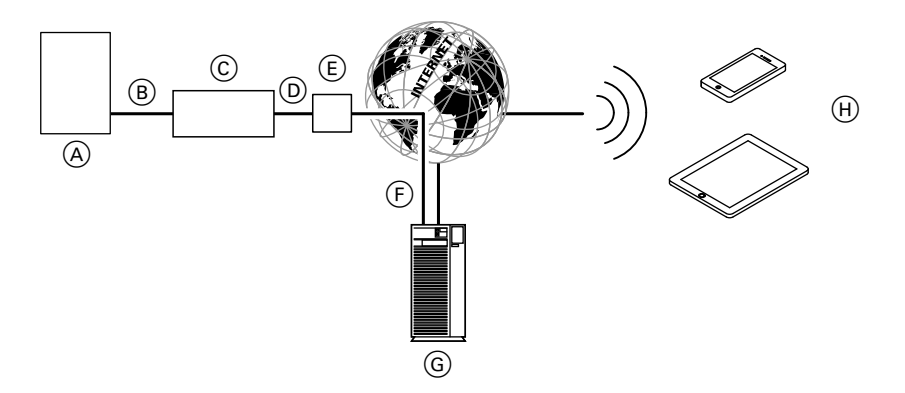

- A Теплогенератор с контроллером (см. стр. [9\)](#page-8-0)
- B Соединительный кабель LON
- C Vitocom 100
- IP-сеть (предоставляется заказчиком)
- E DSL-маршрутизатор (предоставляется заказчиком)

## **Функции**

### **Функции управления Vitotrol App**

- Настройка заданных значений температуры
- Настройка режимов работы
- Опрос эксплуатационных состояний и значений температуры
- F Безопасное соединение с сервером Vitodata через сеть Интернет
- G Cepвep Vitodata
- H Mобильный терминал (см. стр. [10](#page-9-0)) с Vitotrol App:
	- Дистанционное управление отопительной установкой
	- Опрос сообщений

### *Указание*

- *■ С помощью Vitotrol App пользователь с использованием одного оконечного устройства одновременно может получить доступ только к одной установке.*
- *■ Дополнительная информация о Vitotrol App находится на сайте www.viessmann.de/vitotrol-app.*

## <span id="page-11-0"></span>**Управление с помощью Vitotrol App** (продолжение)

### **Пересылка сообщений**

Сообщения, поступающие на отопительную установку, например, сигналы о неисправности датчиков или горелки, передаются на Vitocom 100 через LON. Устройство Vitocom 100 пересылает эти сообщения на сервер Vitodata. Vitotrol App периодически опрашивает статус отопительной установки и отображает сообщения.

#### *Указание*

*Сообщения отопительной установки отображаются только в том случае, если система Vitotrol App активирована на мобильном терминале.*

#### **Содержание сообщений**

- вид сообщения
- код сообщения
- текст сообщения

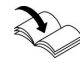

Инструкция по монтажу и сервисному обслуживанию теплогенератора

### <span id="page-12-0"></span>**Управление с помощью пользовательского интерфейса Vitodata 100**

Для дистанционного контроля и управления отопительными установками Viessmann с помощью контроллеров Vitotronic через IP-сети.

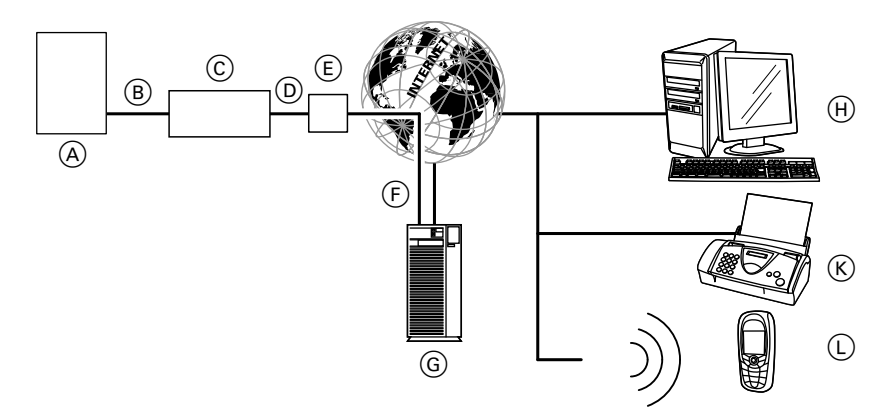

- A Теплогенератор с контроллером (см. стр. [9\)](#page-8-0)
- B Соединительный кабель LON
- C Vitocom 100
- D IP-сеть (предоставляется заказчиком)
- E DSL-маршрутизатор (предоставляется заказчиком)
- F Безопасное соединение с сервером Vitodata через сеть Интернет
- G Сервер Vitodata, регистрация и вход в систему через www.vitodata100.com
- **H** Компьютер:
	- Дистанционное управление отопительной установкой через пользовательский интерфейс Vitodata 100
	- Прием сообщений по электронной почте
- $(K)$  Телефакс-аппарат для получения сообщений (только с Интернет-сервисом "Управление неисправностями Vitodata 100")
- L Мобильный телефон для получения SMS-сообщений (только с Интернет-сервисом "Управление неисправностями Vitodata 100")

## <span id="page-13-0"></span> **Управление с помощью пользовательского…** (продолжение)

## **Функции**

#### **Функции управления Vitodata 100**

- Настройка заданных значений температуры, наклон и уровень кривой отопления
- Настройка режимов работы, программ отпуска и временных программ
- Настройка режима вечеринки и экономичного режима
- Опрос эксплуатационных состояний и значений температуры

#### **Пересылка сообщений**

Сообщения, поступающие на отопительную установку, например, сигналы о неисправности датчиков или горелки, передаются на Vitocom 100 через LON. Устройство Vitocom 100 пересылает эти сообщения на сервер Vitodata. В пользовательском интерфейсе Vitodata 100 возможно отображение этих сообщений. Если на сервере Vitodata сохранены целевые устройства передачи данных (электронная почта, факс, SMS), то сообщения автоматически пересылаются на эти целевые устройства.

#### *Указание*

*Для пересылки сообщений по факсу или SMS необходим Интернет-сервис "Управление неисправностями Vitodata 100" (в комплекте поставки Vitocom 100, бесплатно в течение 3 лет).*

#### **Содержание сообщений**

- Дата и время
- Наименование установки
- Текст сообщения
- Код неисправности
- Статус неисправности

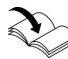

Инструкция по монтажу и сервисному обслуживанию теплогенератора

## <span id="page-14-0"></span>**Проверка сетевых настроек**

Поручить специалисту проверку DSLмаршрутизатора, при необходимости выполнить корректировку:

- Динамическая IP-адресация (DHCP) должна быть активирована.
- Порт 80 и порт 443 должны быть разблокированы для исходящих сигналов.

## <span id="page-15-0"></span>**Последовательность операций**

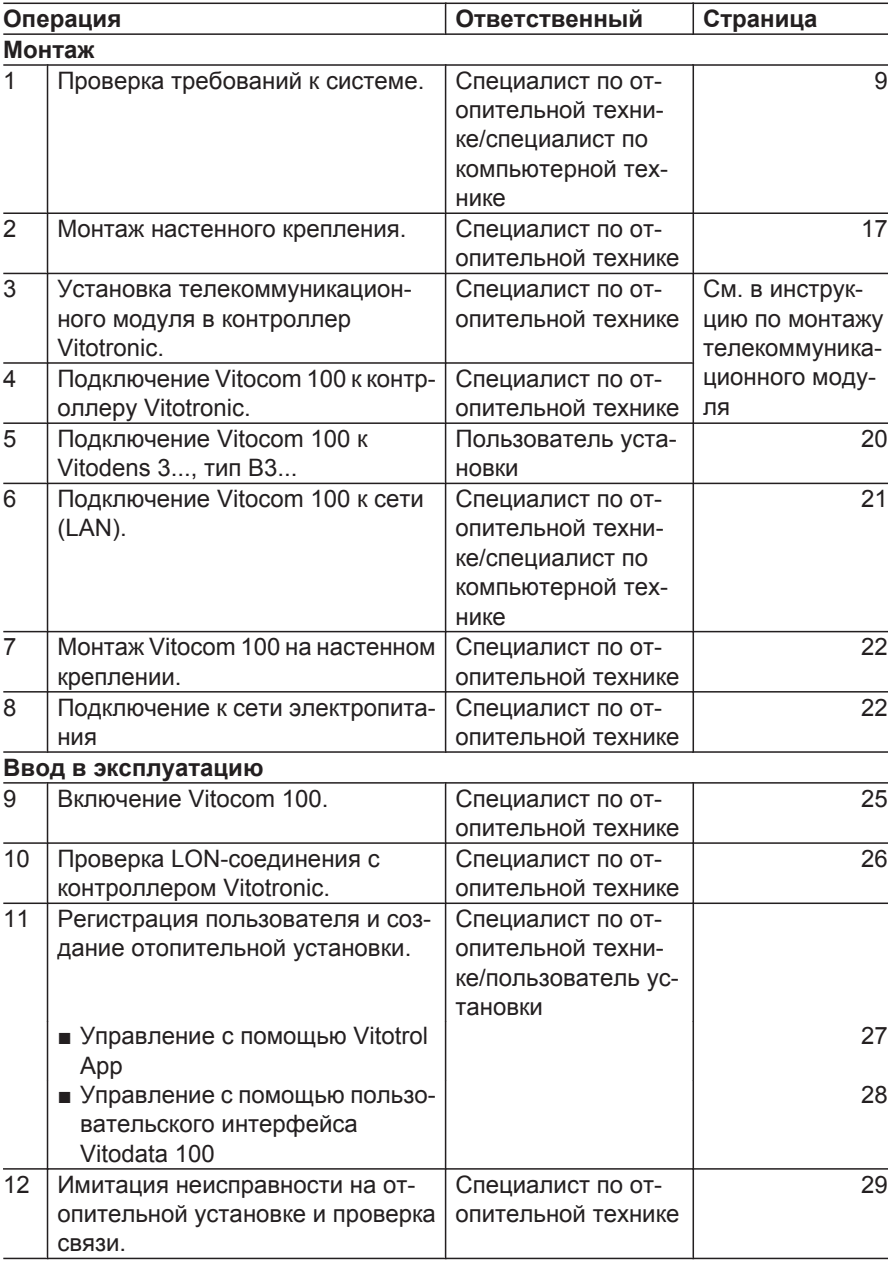

**16**

## <span id="page-16-0"></span>**Монтаж настенного крепления**

**Внимание**

Место монтажа должно быть сухим и защищенным от воздействия отрицательной температуры.

Обеспечить температуру окружающей среды в диапазоне 0 - 40 °C.

### *Указание*

!

*При выборе места монтажа учитывать длину соединительных кабелей (в комплекте поставки).* 

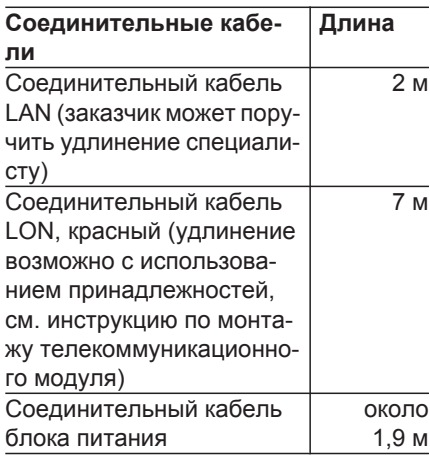

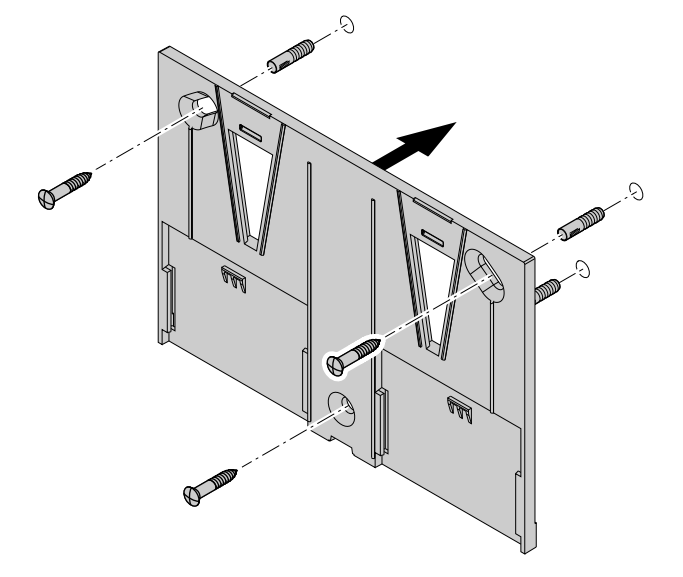

## <span id="page-17-0"></span>**Демонтаж крышки**

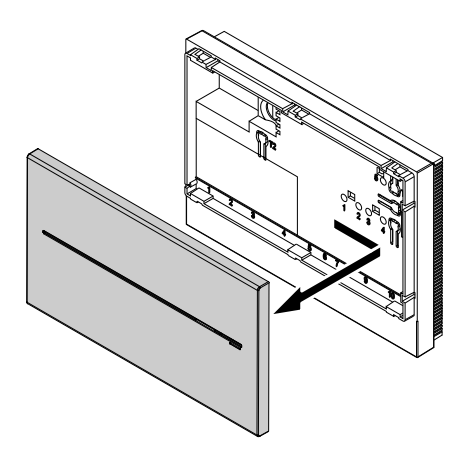

Монтаж в обратной последовательности.

## **Обзор подключений**

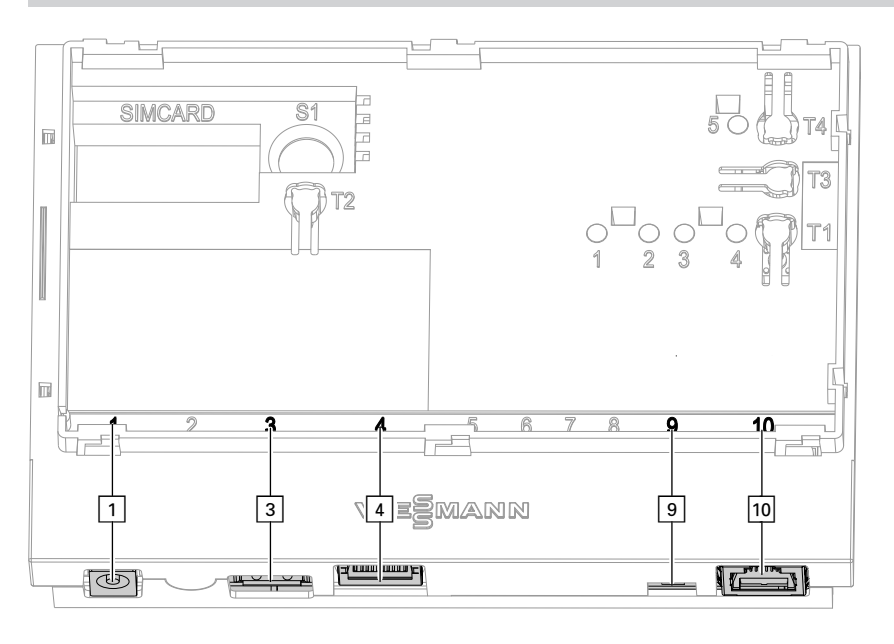

- ! Подключение блока питания, 5 В–, внутри +, снаружи –, мин. 1,6 A (см. стр. [25](#page-24-0))
- § Сервисный интерфейс: Только для специалистов фирмы-изготовителя!

## <span id="page-18-0"></span>**Обзор подключений** (продолжение)

- 4 Разъем RJ 45 для соединительного кабеля LAN к DSL-маршрутизатору (см. стр. [21](#page-20-0) и "Значение индикации", стр. [24](#page-23-0))
- **9** Оконечное сопротивление LON, в состоянии при поставке активировано (переключатель в положении слева, не изменять)
- **ПО Разъем RJ 45 для соединитель**ного кабеля LON (красный) к контроллеру Vitotronic (см. инструкцию по монтажу телекоммуникационного модуля)

### **Установка телекоммуникационного модуля в контроллер Vitotronic**

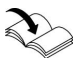

Инструкция по монтажу телекоммуникационного модуля

## **Подключение Vitocom 100 к контроллеру Vitotronic**

Инструкция по монтажу телекоммуникационного модуля

<span id="page-19-0"></span>**Подключение Vitodens 3..., тип B3...**

## **Vitodens 300-W, тип B3HA**

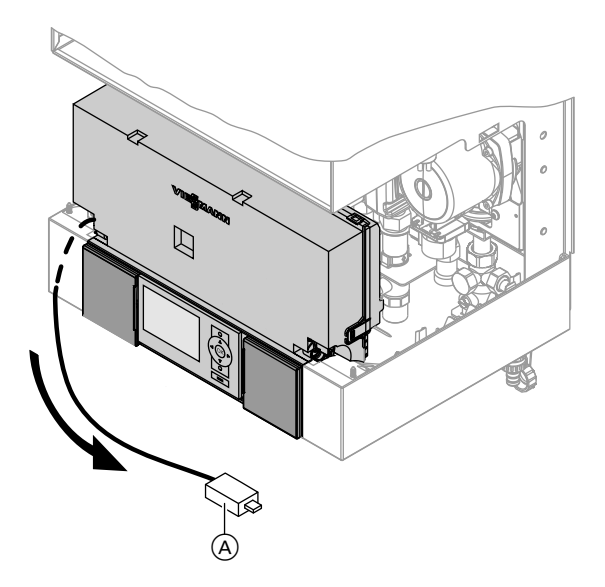

- **1.** Извлечь кабель с LON-разъемом RJ 45 (A) из держателя контроллера по направлению вниз.
- **2.** Подключить соединительный кабель LON к разъему LON на Vitodens и к разъему LON [10] на Vitocom 100.

## **Vitodens 333-F, тип B3TA, и Vitodens 343-F, тип B3UA**

#### *Указание*

*Разъем LON A может быть расположен слева или справа, а также под боковыми проходными отверстиями.*

## <span id="page-20-0"></span>**Подключение Vitodens 3..., тип B3...** (продолжение)

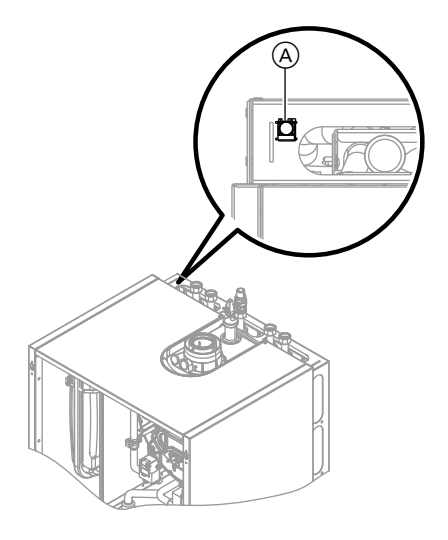

Подключить соединительный кабель LON к разъему LON на Vitodens и к разъему LON  $\overline{10}$  на Vitocom 100.

## **Подключение к сети (LAN)**

- **1.** Подключить соединительный кабель LAN к разъему LAN  $\boxed{4}$  на Vitocom 100.
- **2.** Свободный конец соединительного кабеля LAN подсоединить к гнезду LAN DSL-маршрутизатора **или** к сети, выполненной заказчиком.
	-

Документация DSL-маршрутизатора (предоставляется заказчиком)

## <span id="page-21-0"></span>**Установка Vitocom 100 в настенном креплении**

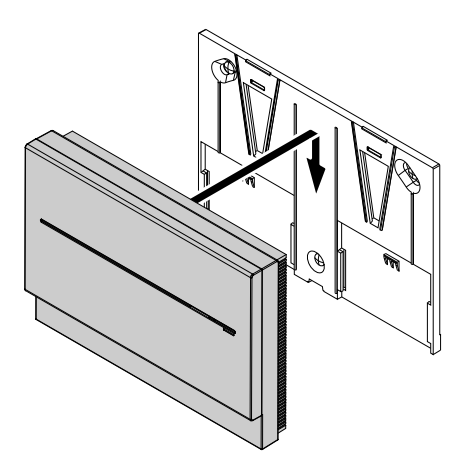

## **Подключение к сети**

См. раздел "Включение Vitocom 100" на стр. [25.](#page-24-0)

## <span id="page-22-0"></span>**Органы индикации и управления**

## **Без крышки**

Снять крышку (см. стр. [18\)](#page-17-0).

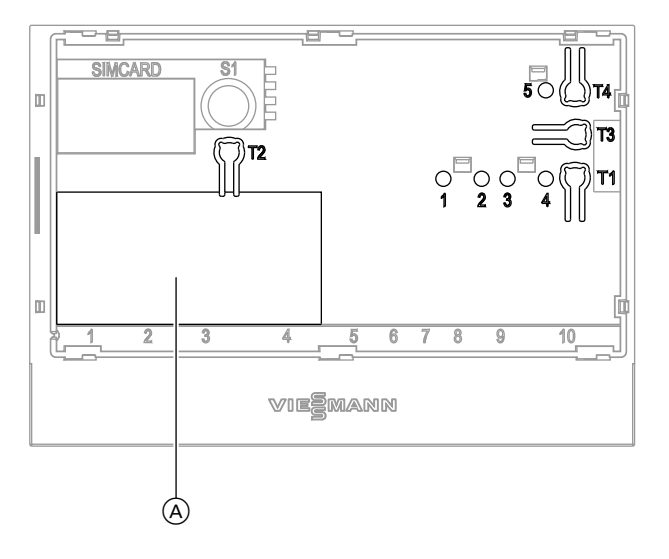

- A Фирменная табличка
- **"T1"** Кнопка техобслуживания (см. стр. [30](#page-29-0))
- **"T2"** Без функции
- **"T3"** Клавиша LON, только при привязке Vitocom 100 к системам вышестоящего уровня (передача Service-PIN).
- **"T4"** Клавиша сброса (см. стр. [31\)](#page-30-0)
- **"1"** Сервисная индикация LON (зеленый индикатор)
- **"2"** Без функции
- **"3"** Статус IP-соединения (зеленый или желтый индикатор)
- **"4"** Индикация рабочего состояния (зеленый или красный индикатор)
- **"5"** Индикация передачи данных через сервисный интерфейс (зеленый индикатор)

## <span id="page-23-0"></span>**Органы индикации и управления** (продолжение)

## **С крышкой**

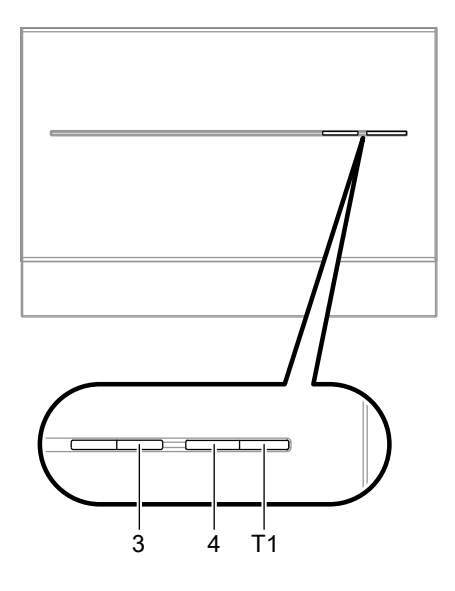

- **"T1"** Кнопка техобслуживания (см. стр. [30](#page-29-0))
- **"3"** Статус IP-соединения (зеленый или желтый индикатор)
- **"4"** Индикация рабочего состояния (зеленый или красный индикатор)

## **Значение индикации**

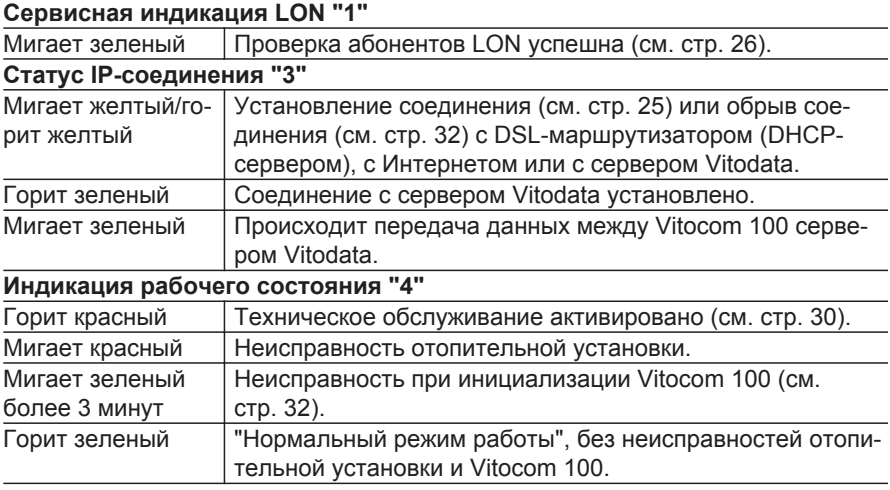

### <span id="page-24-0"></span>**Органы индикации и управления** (продолжение)

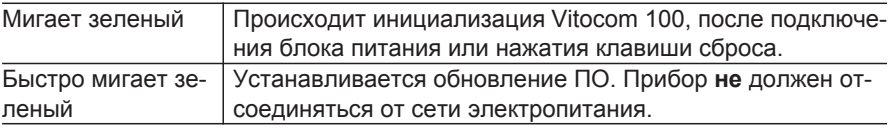

### **Включение Vitocom 100**

#### **Внимание**

!

Если параметры блока питания будут несовместимы с потребляемой мощностью устройства Vitocom 100, это может стать причиной неисправностей в работе и повреждения блока питания или Vitocom 100. Использовать только прила-

гаемый блок питания.

### **Инициализация**

**При инициализации Vitocom 100 по очереди выполняются следующие процессы:**

**1. Vitocom 100 запускается и загружает внутреннее рабочее программное обеспечение** Индикация рабочего состояния **"4"** (см. стр. [23](#page-22-0)) мигает зеленым цветом **через макс. 40 секунд**. Через несколько минут индикатор рабочего состояния **"4"** горит зеленым цветом.

- **1.** Подключить штекер низковольтной стороны прилагаемого блока питания к разъему  $\boxed{1}$  (см. стр. [18](#page-17-0)) на Vitocom 100.
- **2.** Подключить блок питания в сетевую розетку 230 В~. Производится инициализация Vitocom 100 (см. "Инициализация").
- **2. Соединение с сервером Vitodata** Индикация статуса IP-соединения **"3"** (см. стр. [23\)](#page-22-0) сообщает о состоянии установления соединения:
	- Медленно мигает желтым: Vitocom 100 подключается к IPсети заказчика (получить IPадрес DHCP-сервера).
	- Быстро мигает желтым: Соединение с сетью Интернет установлено.
	- Горит желтым: Соединение с сервером Vitodata устанавливается.
	- Горит зеленый: Безопасное соединение с сервером Vitodata установлено.

**Сервис**

b b

## <span id="page-25-0"></span>**Включение Vitocom 100** (продолжение)

### **3. Соединение с контроллером Vitotronic через LON**

Vitocom 100 создает список всех абонентов LON.

### *Указание*

*Установление соединения через LON может длиться несколько минут.*

#### **Инициализация выполнена успешно**

Устройство Vitocom 100 готово к работе. Светодиодные индикаторы рабочего состояния **"4"** и статуса IPсоединения **"3"** горят зеленым цветом.

#### **Инициализация не выполнена**

Если при инициализации возникла ошибка, соответствующие светодиодные индикаторы сообщают об этом. Информация об устранении неисправностей приведена на стр. [32](#page-31-0).

## **Проверка LON-соединения с контроллером Vitotronic**

Для проверки LON-соединения следует выполнить проверку абонентов LON **на контроллере Vitotronic**.

Исходные условия

- Устройство Vitocom 100 подключено к контроллеру Vitotronic через LON.
- Все приборы включены.
- Контроллерам Vitotronic присвоены номера абонентов LON.
- Контроллер Vitotronic является устройством обработки неисправностей.

### *Указание*

*Устройство Vitocom 100 имеет номер абонента LON "99" (неизменяемый).*

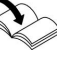

### **Выполнение проверки абонентов**

■ Инструкция по монтажу и сервисному обслуживанию теплогенератора

или

■ Инструкция по сервисному обслуживанию контроллера **Vitotronic** 

#### *Указание*

*Если проверка абонентов была успешной, сервисный индикатор LON "1" мигает*

*зеленым цветом (см. стр. [23\)](#page-22-0) на Vitocom 100 в течение около 1 минуты и на дисплее Vitotronic появляется "Check OK".*

## <span id="page-26-0"></span> **Проверка LON-соединения с контроллером…** (продолжение)

## **Обновление списка абонентов LON**

В следующих случаях список абонентов LON должен быть обновлен в устройстве Vitocom 100:

- Имеется новый абонент LON.
- Абонент LON был удален.
- Телекоммуникационный модуль LON был заменен при имеющемся абоненте.

Для обновления списка абонентов LON нажимать клавишу сброса **"T4"** (см. стр. [23](#page-22-0)) в течение приблизительно 10 секунд.

#### *Указание*

*Если клавиша сброса была нажата приблизительно в течение 30 секунд, устройство Vitocom 100 возвращается в состояние при поставке.*

### **Регистрация пользователя и создание отопительной установки**

Для управления отопительной установкой с помощью пользовательского интерфейса Vitodata 100 и Vitotrol App на сервере Vitodata необходимо создать учетную запись пользователя и отопительную установку. Для этого необходимо выполнить **одноразовую** регистрацию пользователя.

## **С помощью Vitotrol App**

- 
- **1.** Запустить Vitotrol App. **2.** Нажать **"Настроить доступ"** и заполнить **все** поля регистрационного формуляра.

#### *Указание*

- *■ В поле "Пароль" ввести новый пароль (мин. 6 символов: a..z, A..Z, 0..9) и подтвердить его еще раз в поле "Повторить ввод пароля".*
- *■ "Серийный номер" находится на фирменной табличке Vitocom 100 (см. стр. [23](#page-22-0)).*

Ы

### <span id="page-27-0"></span> **Регистрация пользователя и создание…** (продолжение)

- **3.** Нажать **"Зарегистрировать"**. Сообщение электронной почты (с темой: "Ваша регистрация Vitodata 100"), содержащее ссылку активации, отправляется на ранее указанный адрес электронной почты.
- **4.** Открыть сообщение в папке входящей почты и нажать на содержащуюся в нем ссылку активации для завершения регистрации. Учетная запись пользователя **и** установка созданы.
- **5.** В Vitotrol App нажать **"Войти"** и выполнить вход в систему с использованием следующих данных:

Имя пользователя: Пароль: указанный па-

указанный адрес эл. почты роль

Теперь управление отопительной установки можно осуществлять с помощью Vitotrol App.

Интерактивная справочная система Vitotrol App

### *Указание*

*С помощью указанных данных доступа вход в систему также возможен через пользовательский интерфейс Vitodata 100.*

## **Через пользовательский интерфейс Vitodata 100**

#### **Регистрация пользователя**

- **1.** Открыть "http://www.vitodata100.com" с использованием Интернет-браузера.
- **2.** Нажать **"Регистрация"** на стартовой странице и заполнить **все** поля регистрационного формуляра.

#### *Указание*

*В поле "Пароль" ввести новый пароль (мин. 6 символов: a..z, A..Z, 0..9) и подтвердить его еще раз в поле "Повторить ввод пароля".*

- **3.** Нажать **"Продолжить"**.
- **4.** Считать код подтверждения на отображаемом изображении и ввести его. Принять условия пользования, отметив соответствующую опцию "галочкой".
- **5.** Нажать **"Зарегистрировать"**. Сообщение электронной почты (с темой: "Ваша регистрация Vitodata 100"), содержащее ссылку активации, отправляется на ранее указанный адрес электронной почты.

### <span id="page-28-0"></span> **Регистрация пользователя и создание…** (продолжение)

**6.** Открыть сообщение в папке входящей почты и нажать на содержащуюся в нем ссылку активации для завершения регистрации. Регистрация пользователя завершена. Учетная запись пользователя создана.

#### **Создание отопительной установки**

**1.** Открыть

"http://www.vitodata100.com" с использованием Интернет-браузера и войти на сервер Vitodata.

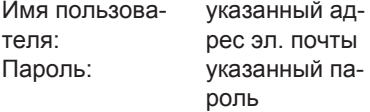

**2.** Выбрать **"Создать новую установку"**, выбрать тип установки **"Vitocom 100, тип LAN1"** и ввести **"Серийный номер"**.

#### *Указание*

*Серийный номер находится на фирменной табличке Vitocom 100 (см. стр. [23](#page-22-0)).*

Интерактивная справочная система Vitodata 100

### **Проверка функционирования**

**1.** Выполнить моделирование неисправности отопительной установки, например, неисправность датчика.

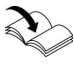

Инструкция по сервисному обслуживанию теплогенератора

- **2.** Проверить следующее:
	- Индикатор рабочего состояния **"4"** (см. стр. [23\)](#page-22-0) мигает красным цветом.
	- Сообщение о неисправности отображается в Vitotrol App и отправляется на целевые устройства передачи данных,
	- указанные в Vitodata 100.

#### *Указание*

- *■ Устранение неисправности подтверждается сообщением.*
- *■ Если неисправность не была устранена, то в течение следующих трех дней это сообщение будет отправляться повторно.*

## <span id="page-29-0"></span>**Активация техобслуживания**

Эта функция отменяет передачу сообщений отопительной установки на сервер Vitodata, например, о необходимости техобслуживания.

- **1.** Перед началом работ на отопительной установке кратковременно (в течение около 1 с) нажать кнопку техобслуживания.
	- Индикатор рабочего состояния **"4"** (см. стр. [23\)](#page-22-0) горит красным цветом.
	- Сообщение "Кнопка техобсл. активир." отображается в Vitotrol App и отправляется на целевые устройства передачи данных, указанные в Vitodata 100.

#### *Указание*

*Если кнопка техобслуживания не была нажата при проведении техобслуживания, в зависимости от вида операции производится отправка сообщения о неисправности.*

- **2.** После выполненного техобслуживания снова кратковременно (около 1 с) нажать кнопку техобслуживания.
	- Цвет индикатора рабочего состояния **"4"** (см. стр. [23\)](#page-22-0) изменяется с красного на зеленый (если в отопительной установке отсутствуют неисправности).
	- Сообщение "Кнопка техобсл. деактивир." отображается в Vitotrol App и отправляется на целевые устройства передачи данных, указанные в Vitodata 100.

#### *Указание*

*Через 8 часов производится автоматический сброс функции техобслуживания.*

## **Регулярная проверка функционирования**

Работоспособность каналов передачи данных должна проверяться регулярно (см. "Проверка функционирования" на стр. [29](#page-28-0)).

### <span id="page-30-0"></span>**Восстановление состояния при поставке**

Нажимать клавишу сброса **"T4"** (см. стр. [23\)](#page-22-0) так долго (около 30 секунд), пока не погаснет индикатор рабочего состояния **"4"** и индикатор статуса IPсоединения **"3"**.

Выполняются следующие операции:

- Производится обновление списка абонентов LON устройства Vitocom 100.
- Производится повторная инициализация Vitocom 100 (см. стр. [25](#page-24-0)).

## <span id="page-31-0"></span>**Меры по устранению неисправностей**

Индикация неисправностей на Vitocom 100 производится с помощью различных светодиодных индикаторов (см. стр. [23](#page-22-0)).

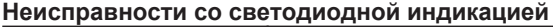

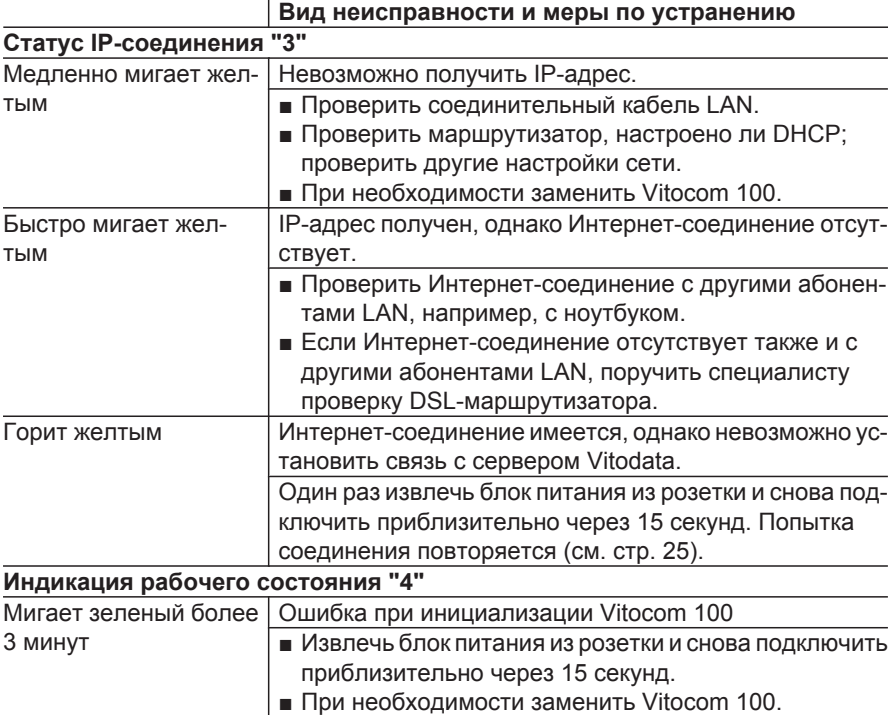

### **Неисправности без светодиодной индикации**

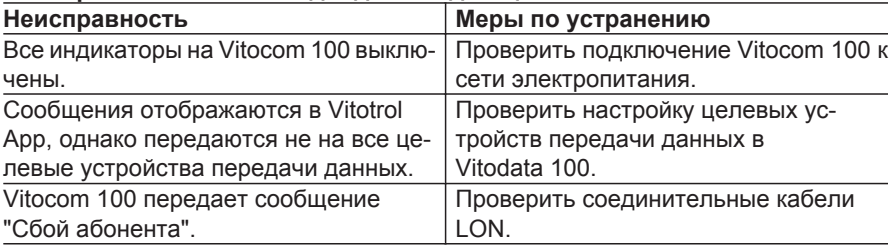

## <span id="page-32-0"></span>**Заказ деталей**

#### **Необходимы следующие данные:**

- Заводской номер (см. фирменную табличку Vitocom 100 A)
- Номер позиции детали (из этой спецификации)

**Детали**

- 0001 Vitocom 100
- 0002 Корпус
- 0003 Телекоммуникационный модуль LON
- 0004 Соединительный кабель LAN
- 0005 Соединительный кабель LON, красный
- 0006 Блок питания

Стандартные детали можно приобрести через местную торговую сеть.

**Детали** (продолжение)

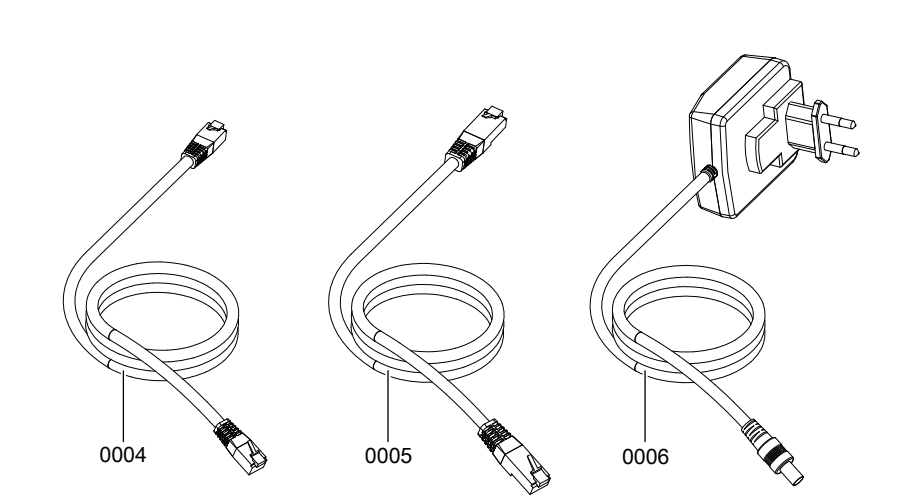

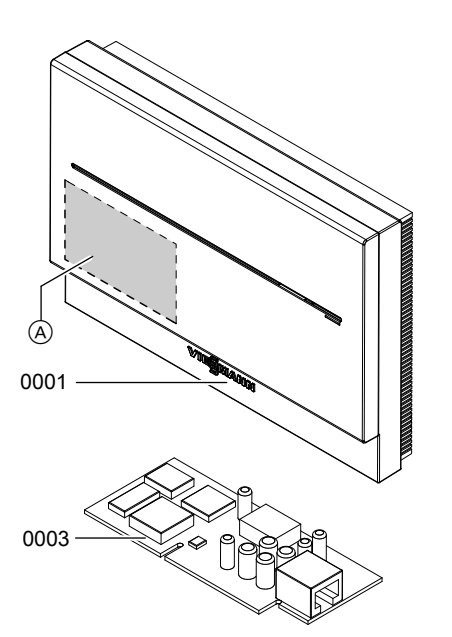

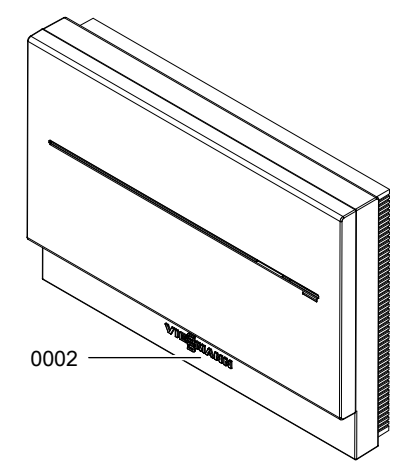

Vitocom 100 (под крышкой)

A Фирменная табличка

## <span id="page-34-0"></span>**Технические данные**

### **Vitocom 100, тип LAN1**

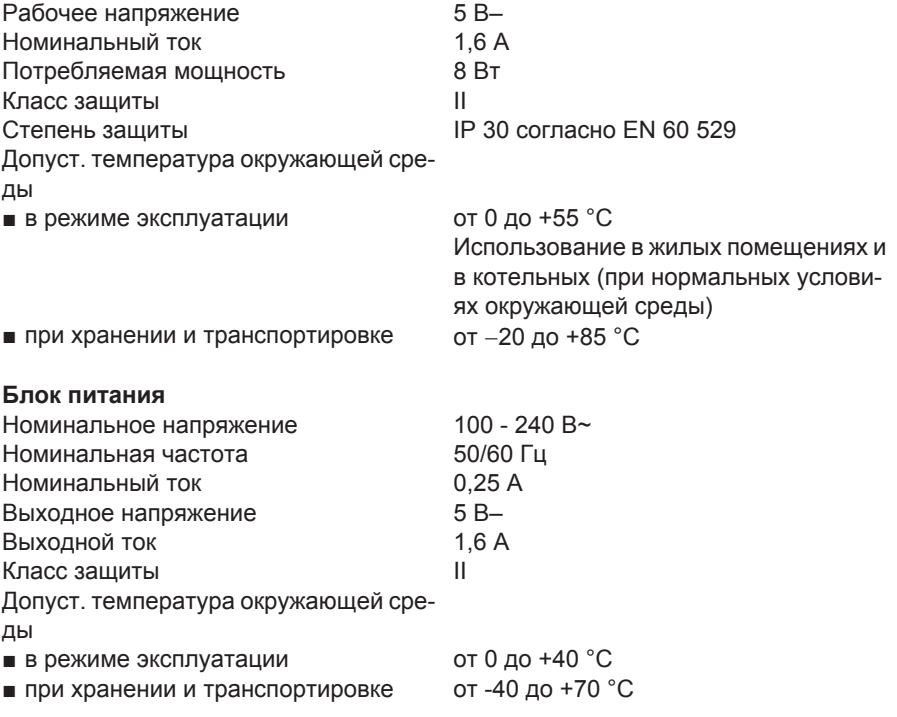

## <span id="page-35-0"></span>**Декларация безопасности**

Мы, фирма Viessmann Werke GmbH & Co KG, D-35107 Аллендорф, заявляем под собственную ответственность, что изделие **Vitocom 100, тип LAN1**, соответствует следующим стандартам:

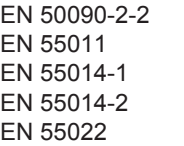

**EN 55024** EN 55011 EN 60335-1 EN 61000-3-2 EN 62233

В соответствии с положениями указанных ниже директив данному изделию присвоено обозначение СЕ:

2006/95/ЕС 2004/108/ЕС

Аллендорф, 04 октября 2011 года Viessmann Werke GmbH&Co KG

hun

по доверенности Манфред Зоммер

## <span id="page-36-0"></span>**Предметный указатель**

## **D**

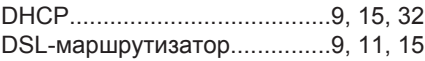

## **I**

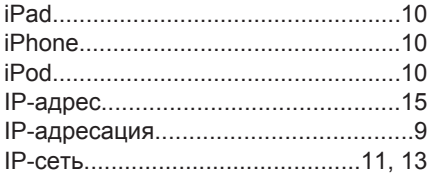

## **L**

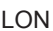

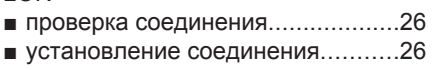

## **S**

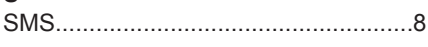

## **V**

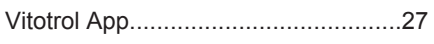

## **А**

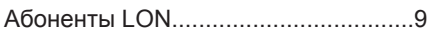

## **Б**

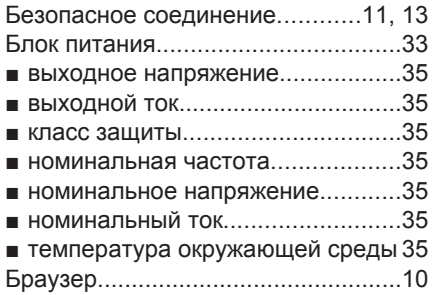

## **В**

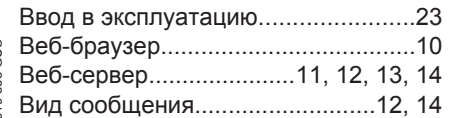

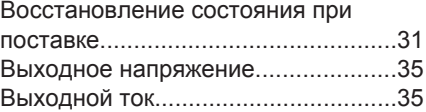

## **Д**

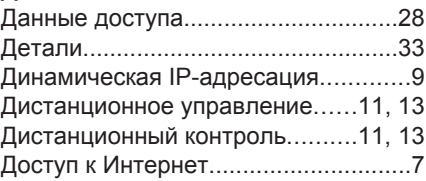

## **З**

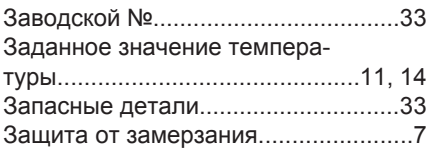

## **И**

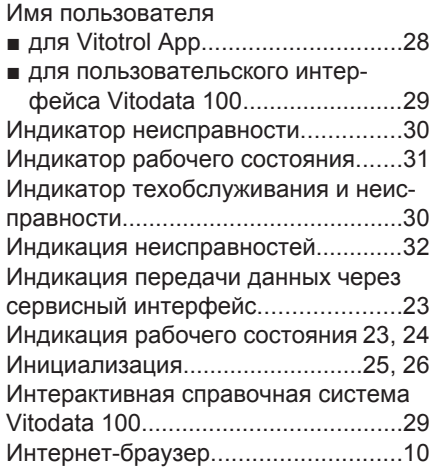

## **К**

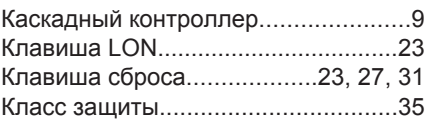

# **Предметный указатель** (продолжение)

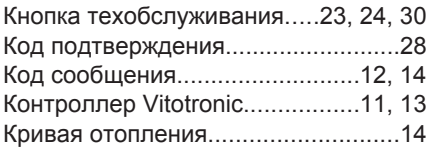

## **М**

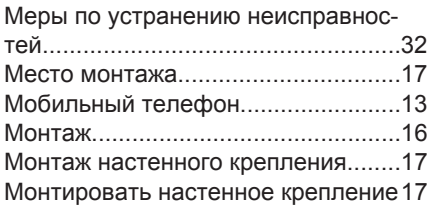

## **Н**

Неисправность

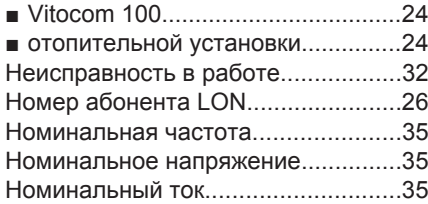

## **О**

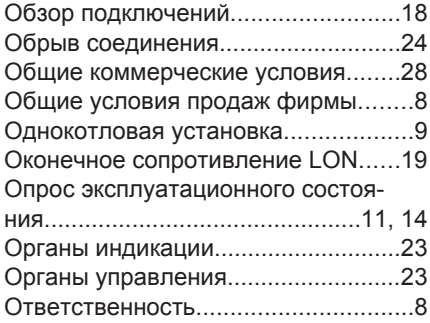

## **П**

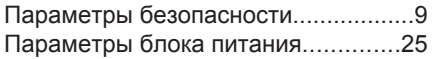

### Пароль

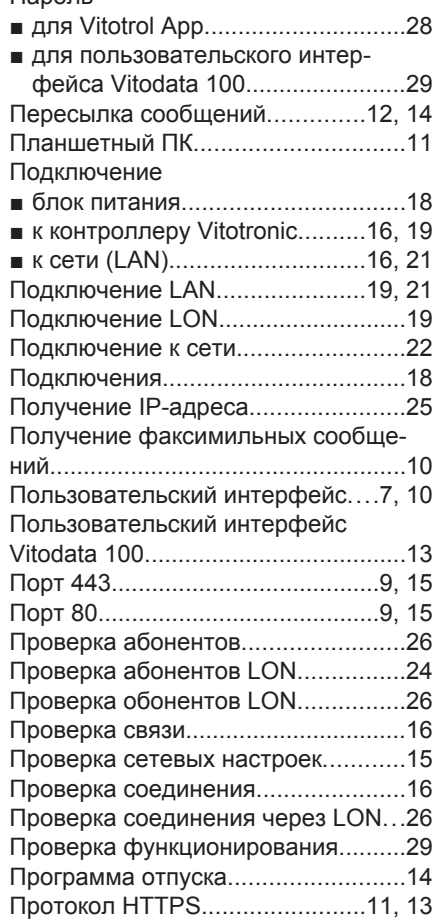

### **Р**

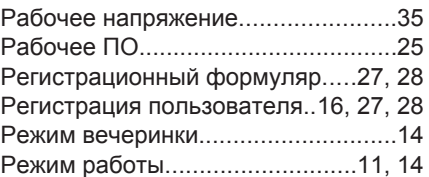

## **Предметный указатель** (продолжение)

## **С**

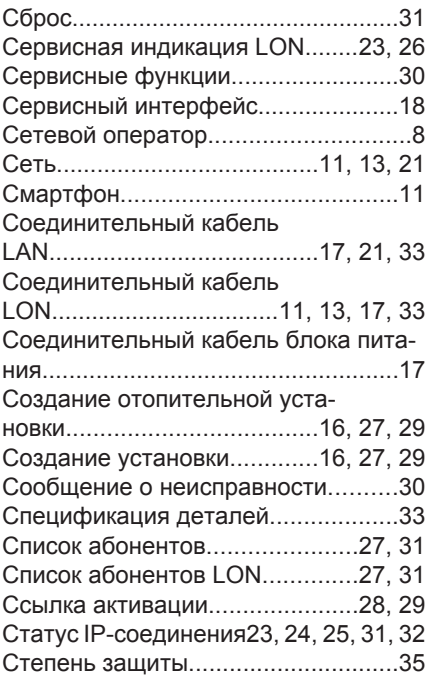

## **Т**

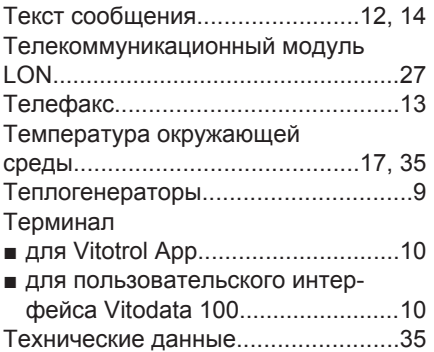

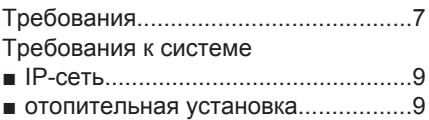

### **У**

### Управление

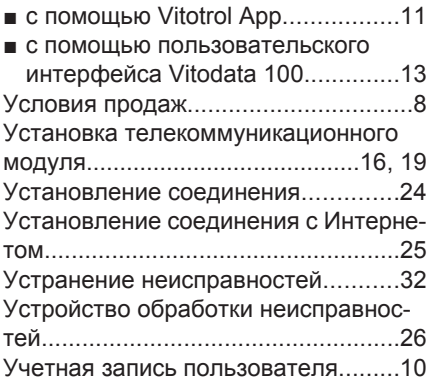

## **Ф**

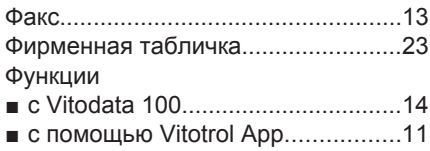

## **Ц**

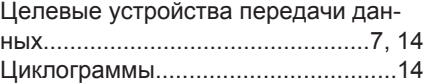

### **Э**

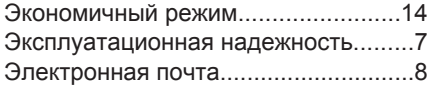

## **Указание относительно области действия инструкции**

### **Заводской №:**

7501472 7494755

ТОВ "Віссманн" вул. Димитрова, 5 корп. 10-А 03680, м.Київ, Україна тел. +38 044 4619841 факс. +38 044 4619843

Viessmann Group OOO "Виссманн" г. Москва тел. +7 (495) 663 21 11 факс. +7 (495) 663 21 12 www.viessmann.ru